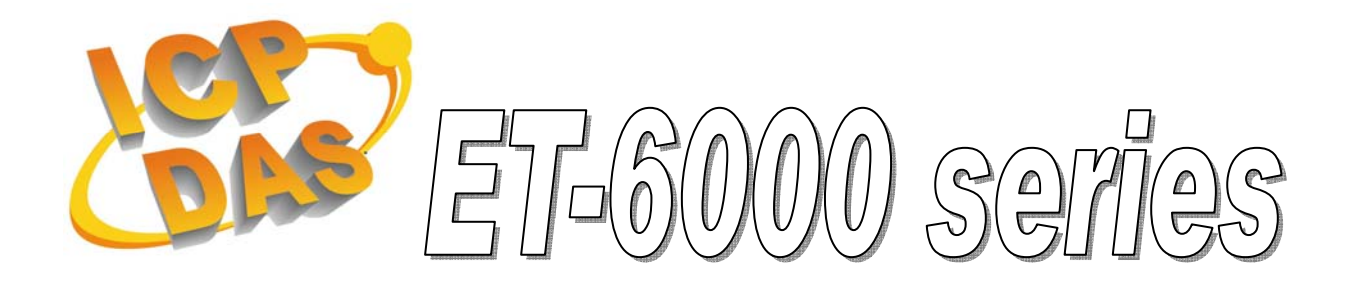

# Quick Start Manual

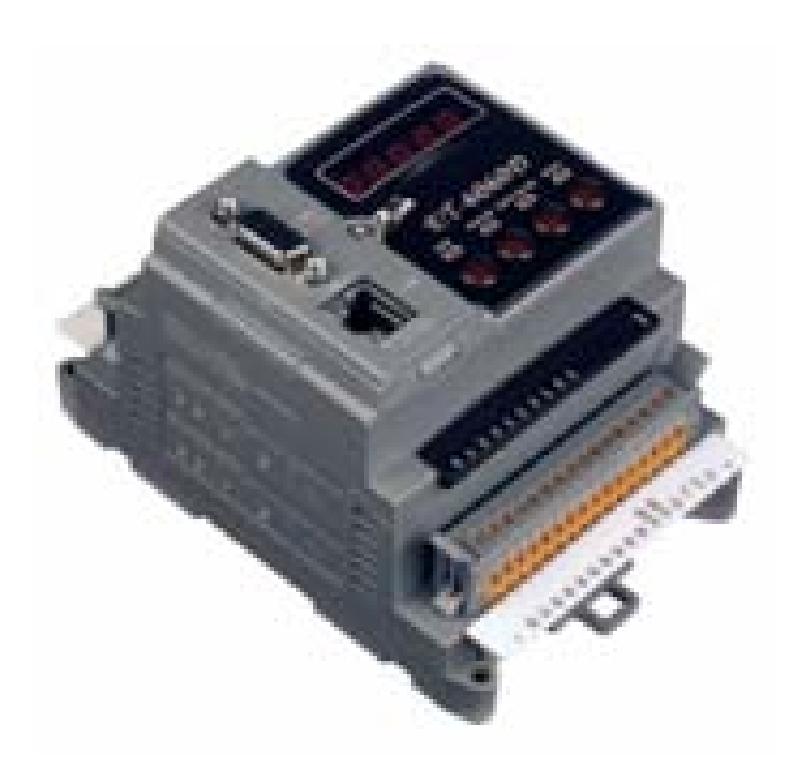

 Version 1.11 Mar. 2007

## **Package checklist**

The package includes the following items:

- One ET-6000 hardware module
- **One Quick Start Manual (this manual)**
- One software utility CD
- One RS-232 download cable
- One screw driver

#### **Note**:

 If any of these items are missed or damaged, contact the local distributors for more information. Save the shipping materials and cartons in case you want to ship in the future.

## **Related documents and firmware**

### **Documents**

 User Manual: ET6000\_User\_Manual.pdf Quick Start Manual: ET6000\_QuickStart\_Manual.pdf Location: CD: \NAPDOS\ET6000\Document

### **Firmware**:

Location: CD: \NAPDOS\ET6000\Firmware

### **1. Preparation View of the 1 Unit Module** Connector J1 ............... ä RS-232 Port **Indicators ICPCON** ET-6060D Ethernet Port STATUS SAFEVALUE DHOP ៊ី **888888888** Connector J2 3<br>3<br>3 3 4 4 8 2 a . 8588388 置

#### **View of the 2 Unit Module**

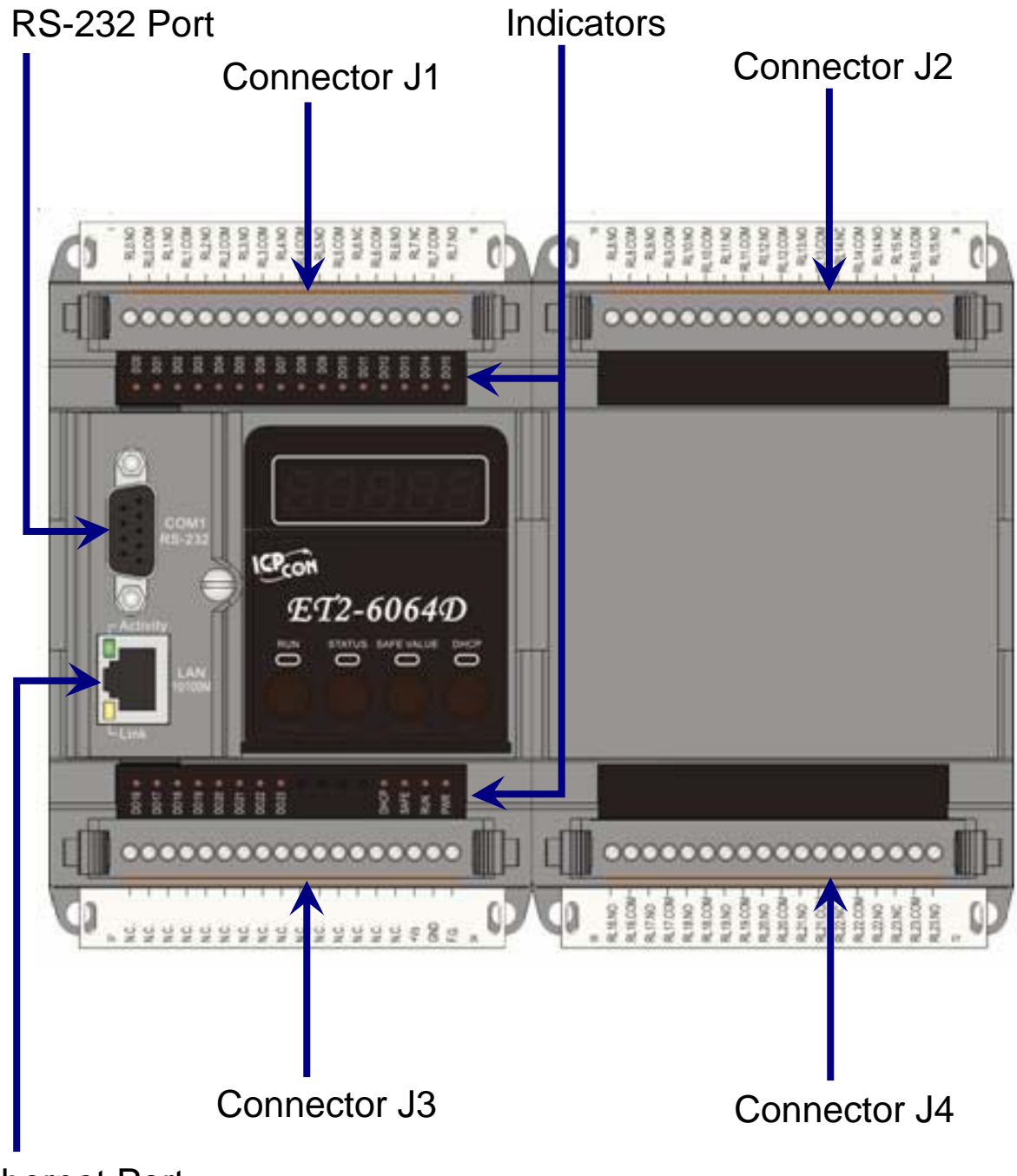

### Ethernet Port

**Mounting the ET-6000** 

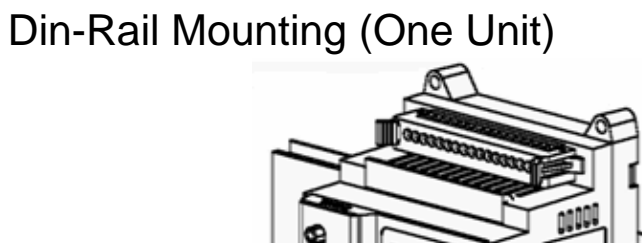

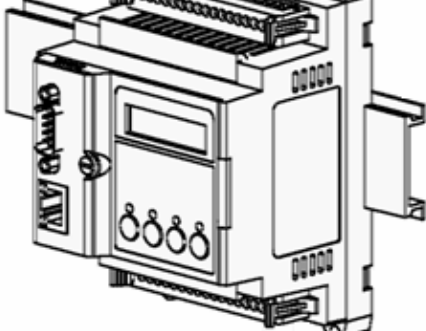

Snap the ET-6000 on to the DIN-rail

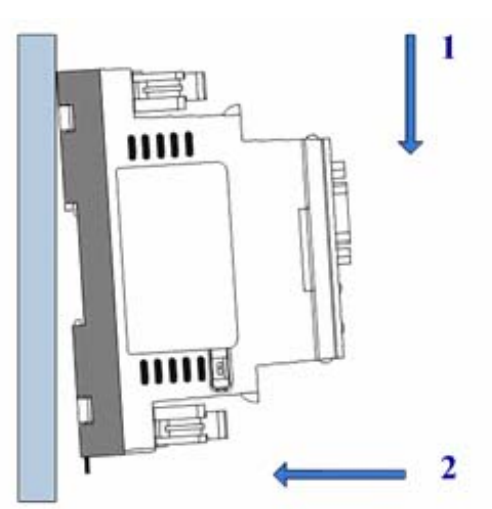

Snap the ET-6000 off from the DIN-rail

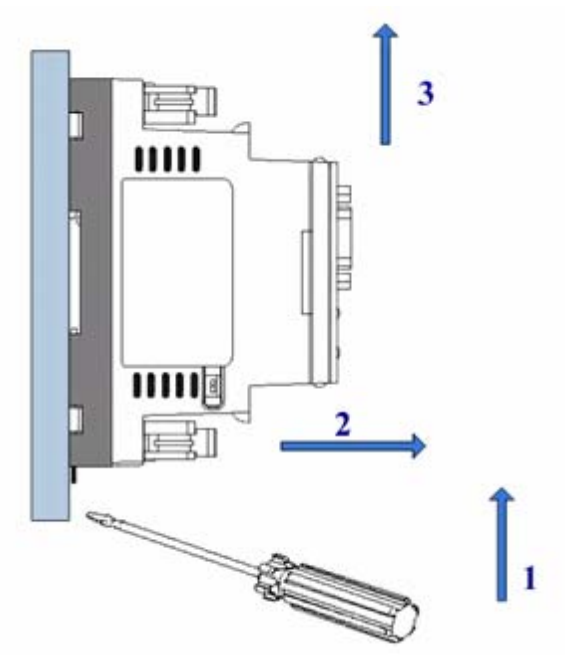

#### **Connecting the ET-6000 into the Ethernet**

### **Link** the ET-6000 and host PC direct or link the ET-6000 into the same Ethernet as host PC.

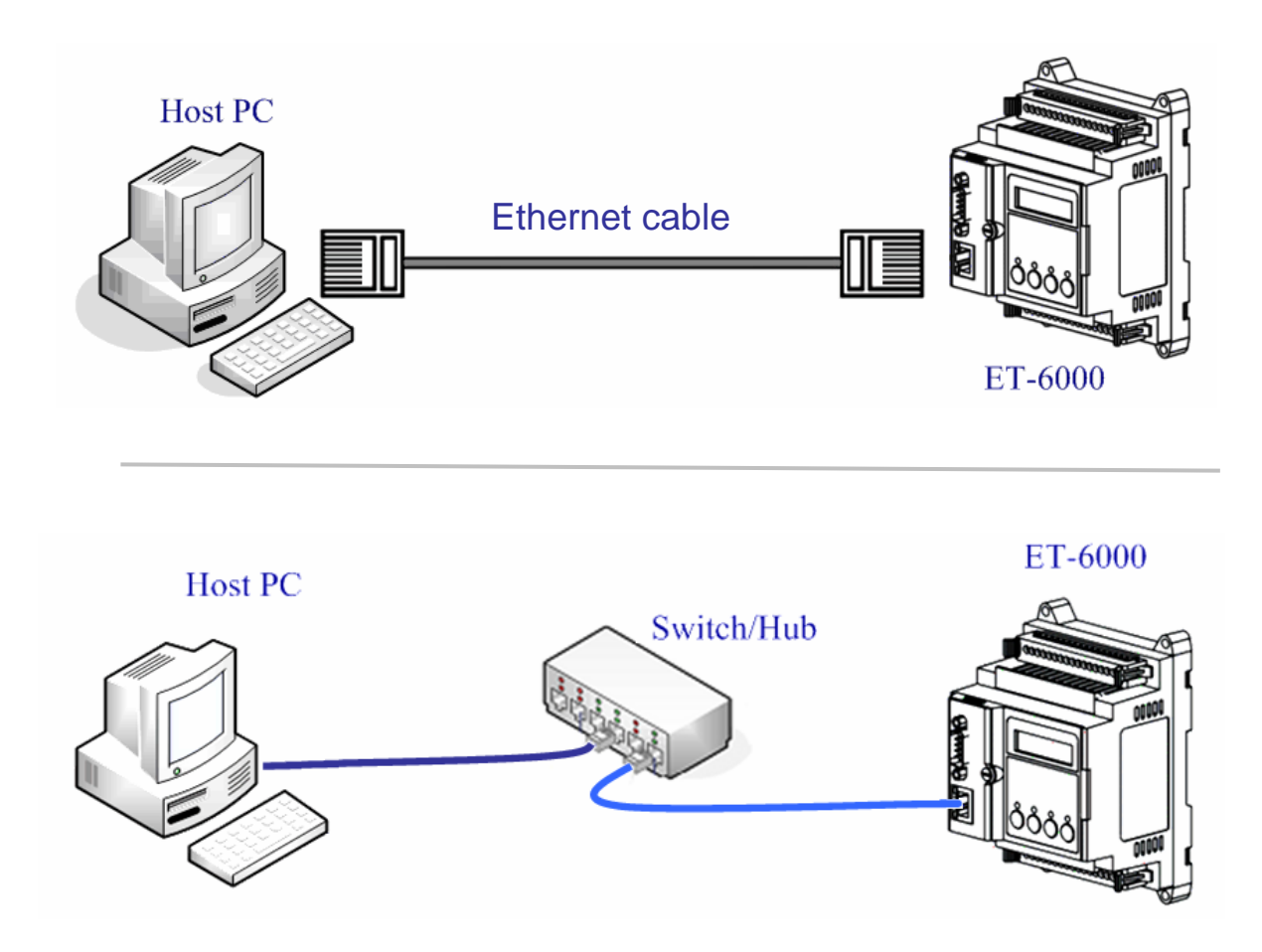

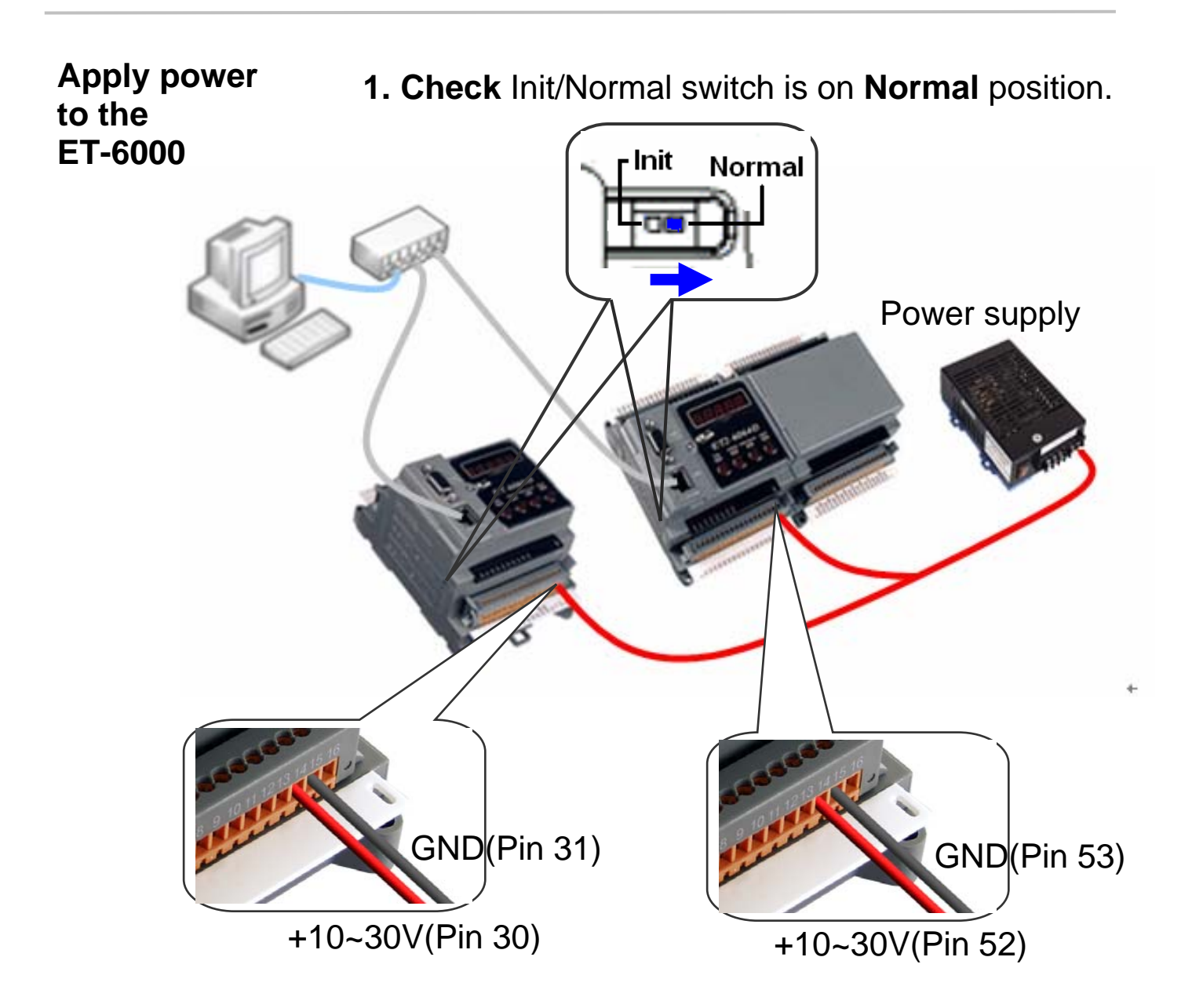

- **2. Apply power** (+Vs, GND) to the ET-6000, +Vs can be range from +10V to +30V DC.
- **3. Check** that the 5-digit 7-SEG LED continuously shows the group ID information from 11111 to 44444.
- **4. Check** that the "RUN" LED periodically ON for 0.5 seconds and then OFF for 0.5 seconds.

# **2. Ethernet Configuration**

Configuring the network settings correctly is the most important procedure prior to using ET-6000 controller. The following settings must be configured:

**Networking settings**: IP, Mask, and Gateway of ET-6000.

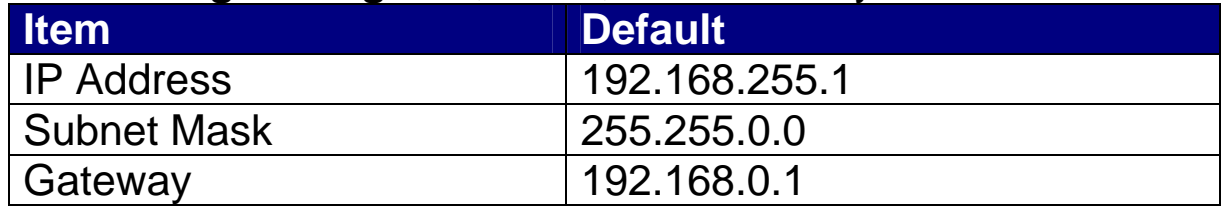

## **2.1 Installing PCDiag**

The PC Diagnostic tool is located on the shipment CD and FTP. The paths are

- <sup>z</sup> *CD:\ NAPDOS \ ET6000 \ Tools \ PCDiag \ Setup\_2.0.5*
- <sup>z</sup> *[ftp:// ftp.icpdas.com / pub / cd / 6000cd / napdos / et6000 /](ftp://%20ftp.icpdas.com%20/%20pub%20/%20cd%20/%206000cd%20/%20napdos%20/%20et6000%20/%0B%20%20%20%20%20%20%20%20tools%20/%20pcdiag%20/%20setup_2.0.5%20/)   [tools / pcdiag / setup\\_2.0.5 /](ftp://%20ftp.icpdas.com%20/%20pub%20/%20cd%20/%206000cd%20/%20napdos%20/%20et6000%20/%0B%20%20%20%20%20%20%20%20tools%20/%20pcdiag%20/%20setup_2.0.5%20/)*

Please follow the steps below:

- **1. Double Click** the "Setup.exe" to start installing.
- **2. Click** on "Next" when the Welcome window opens.

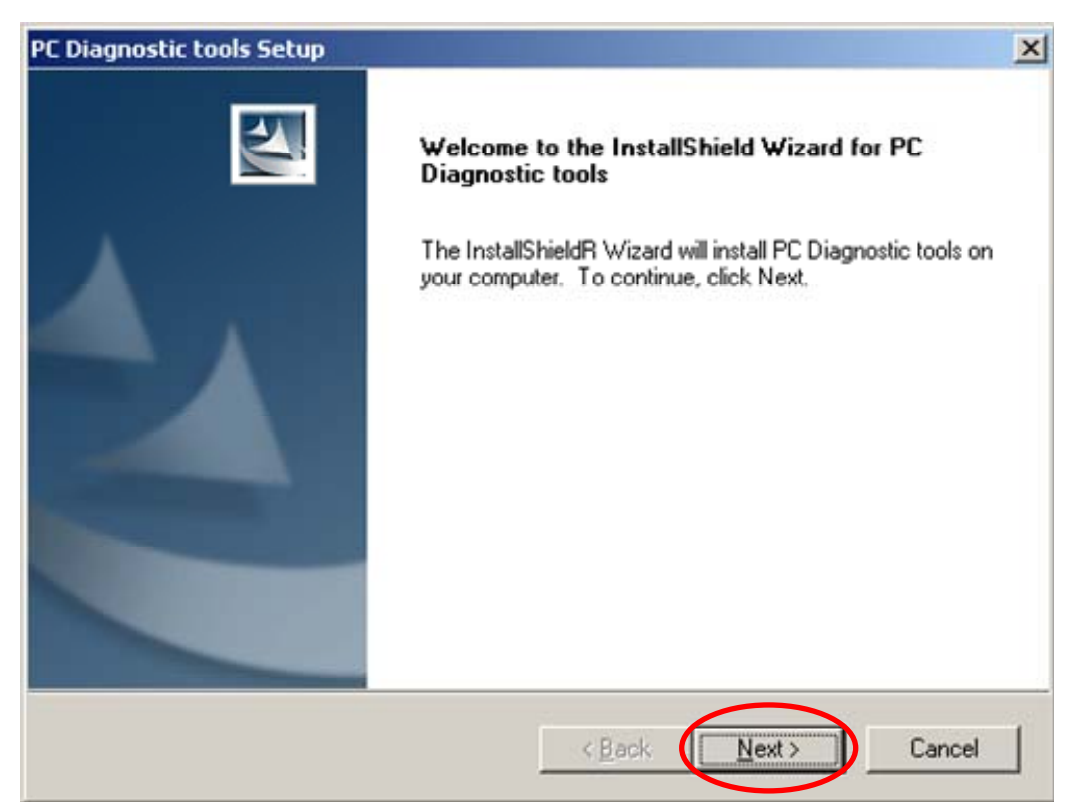

- **3. Click** on "Next" to install program files in the default directory, or select an alternative location by pressing "Browser…".
- **4. Select** the folder using in list of "Start Menu" >> "Program">>, and then click on "Next" to continue
- **5. Click** on "Next" to proceed with the installation.
- **6. Click** on "Finish" to complete the installation.

### **2.2 UDP Searcher -- Search the devices**

**1. Run** the UDP Searcher on the PCDiag folder.

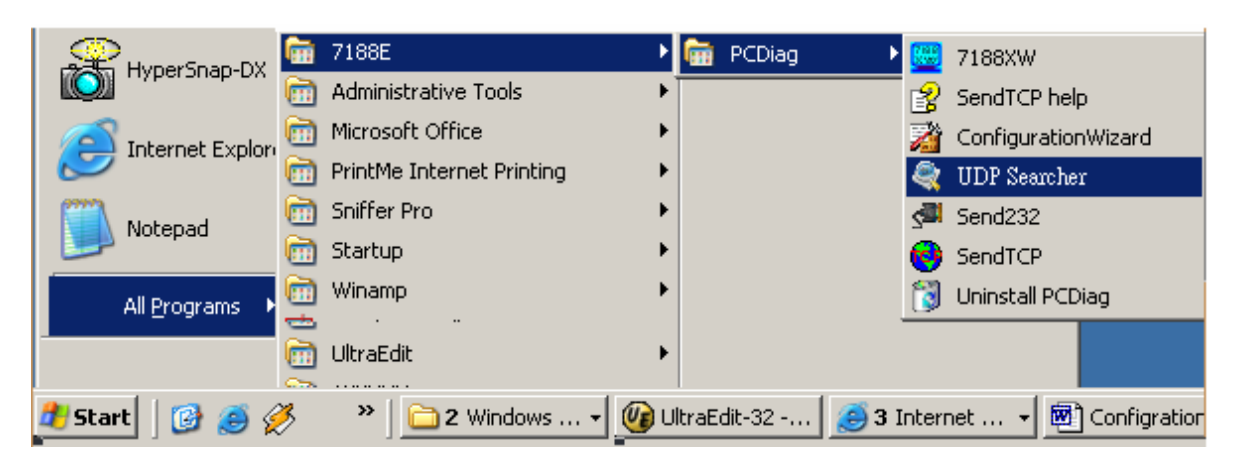

 $\bigcup_{\text{Note:}}$ 

Before using this utility, ensure that you have connected the ET-6000 units installed on the same Ethernet network as the PC is connected to. Please refer to page 5 for Ethernet cable wiring.

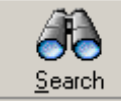

**2. Click** the **button to scan the ET-6000 modules on the** Ethernet network.

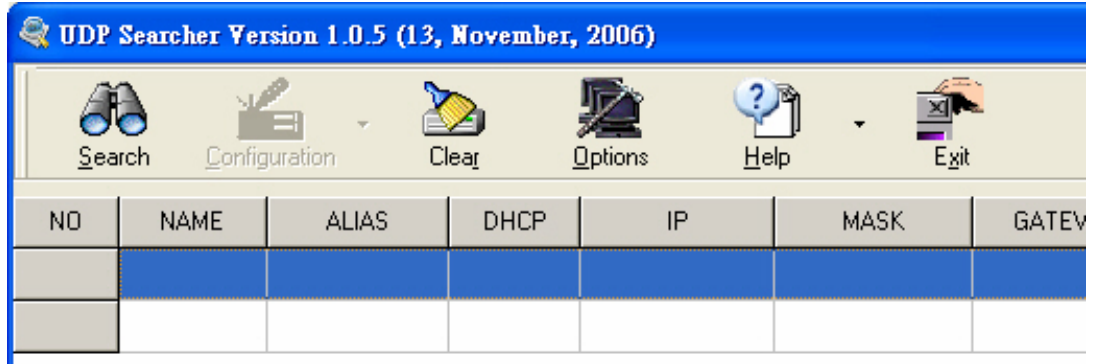

The Search Progress window will appear and list the devices found until timeout or users click the Stop button.

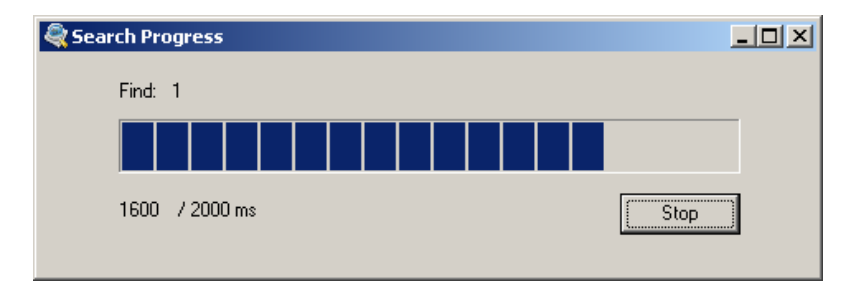

**3. Double-click** the device item to configure IP settings.

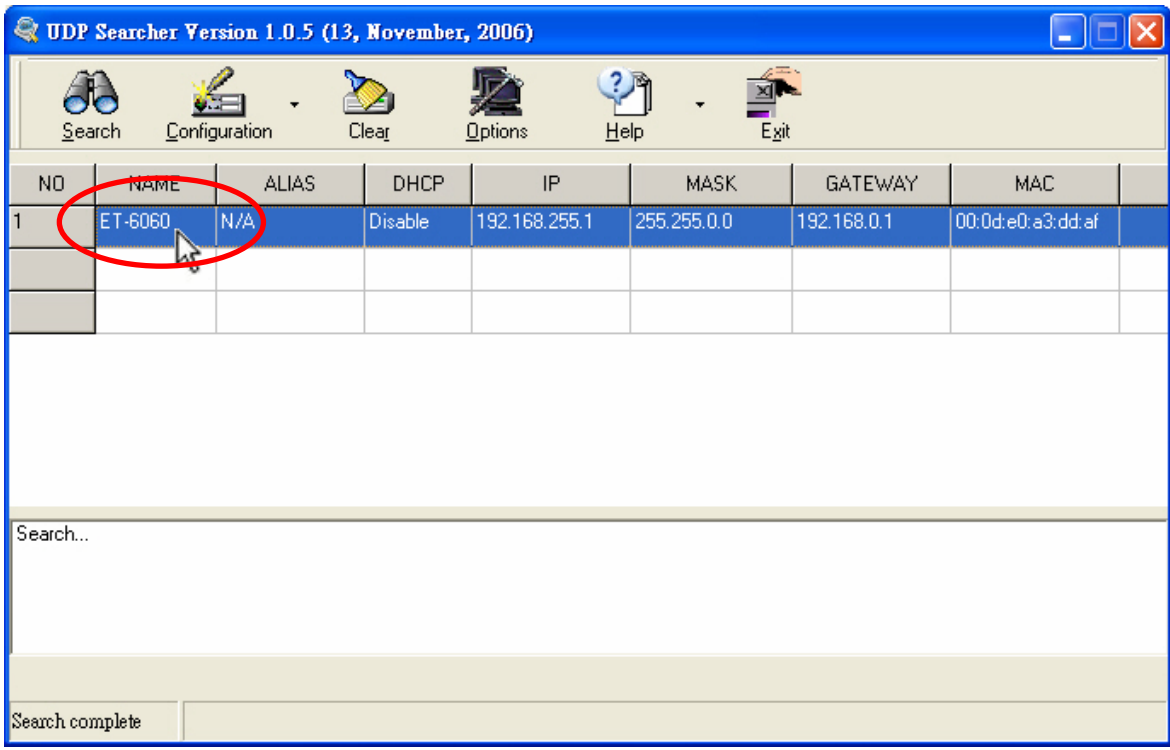

**4. Press** the "Set" button to use the "Recommend Settings".

Or change the IP/ Mask/ Gateway address and Alias name in the "Recommend Settings" partition, then press the "Set" button to take effect of the settings.

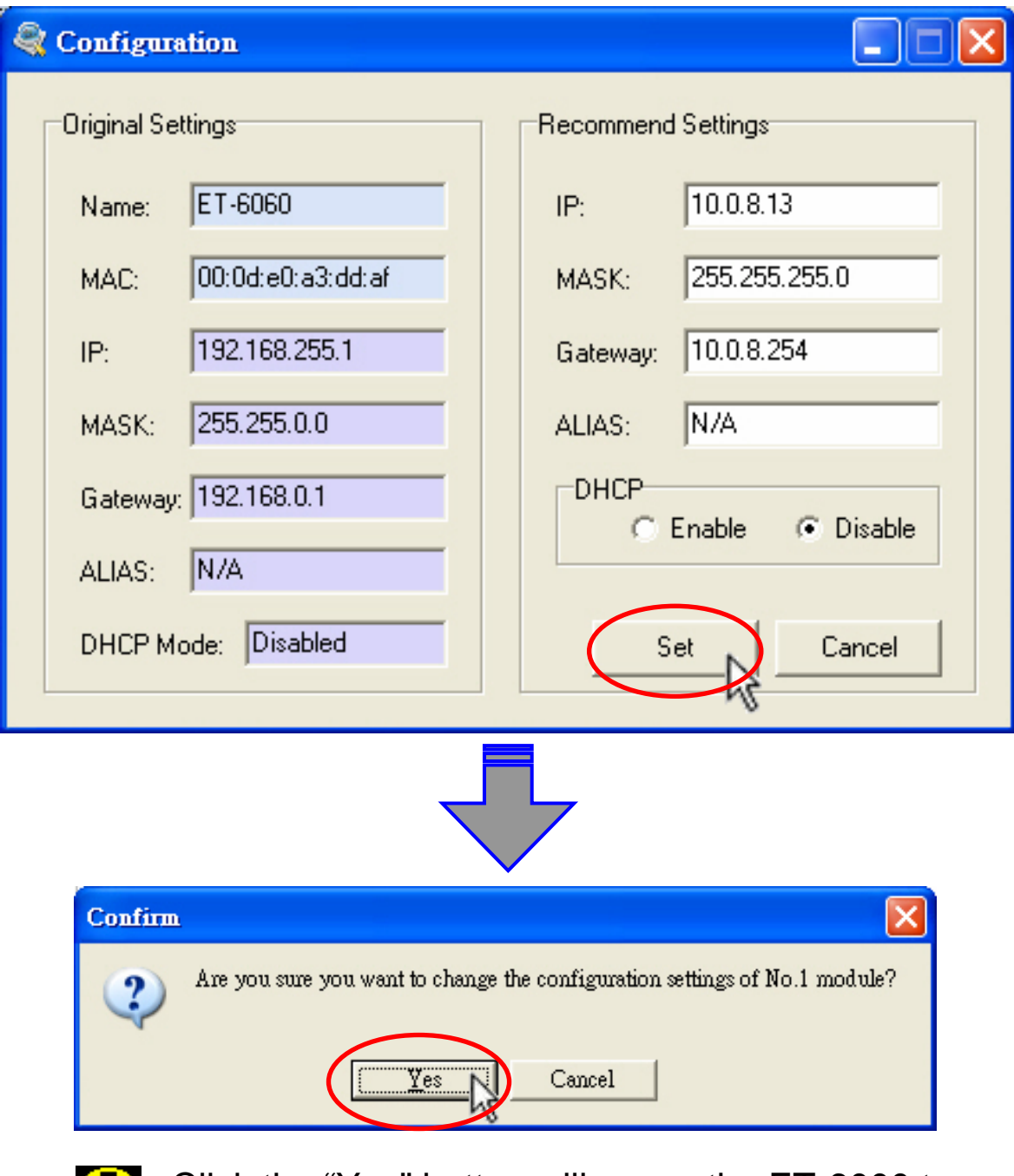

Click the "Yes" button will cause the ET-6000 to reboot to make the settings effectively.

 $\bullet$ 

**5. Search** again to check whether the settings have been changed or not.

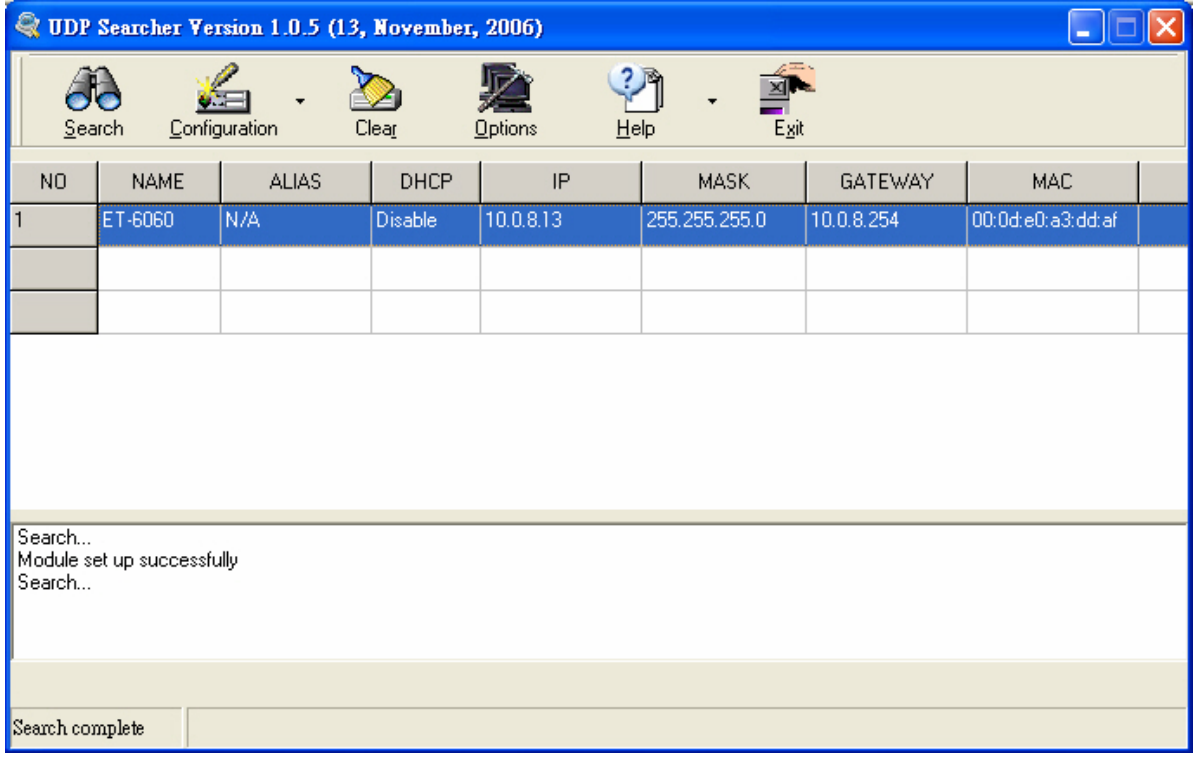

### **3. Connect the ET-6000 -- by web browser**

**1. Start up** the web browser (Internet Explorer, Mozilla or Firefox), input the URL address of the ET-6000 (such as [http://10.0.8.1](http://10.0.8./)3) and then press "Enter" key to link the ET-6000.

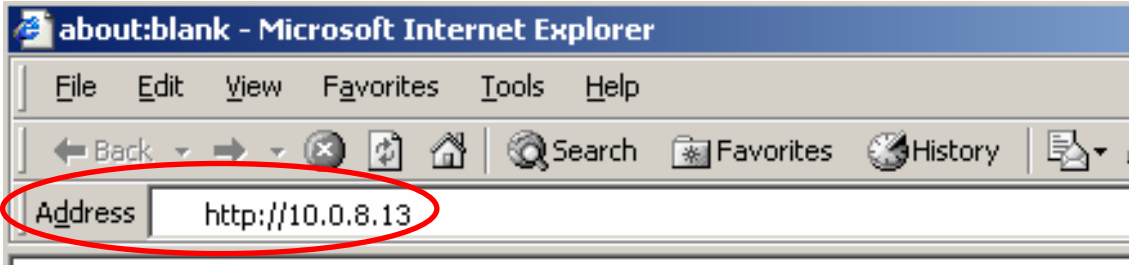

**2. Input** the User name and Password.

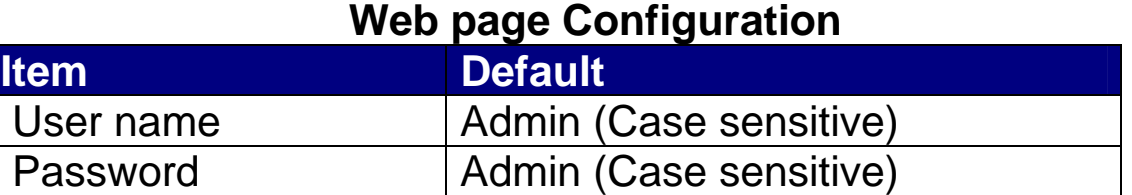

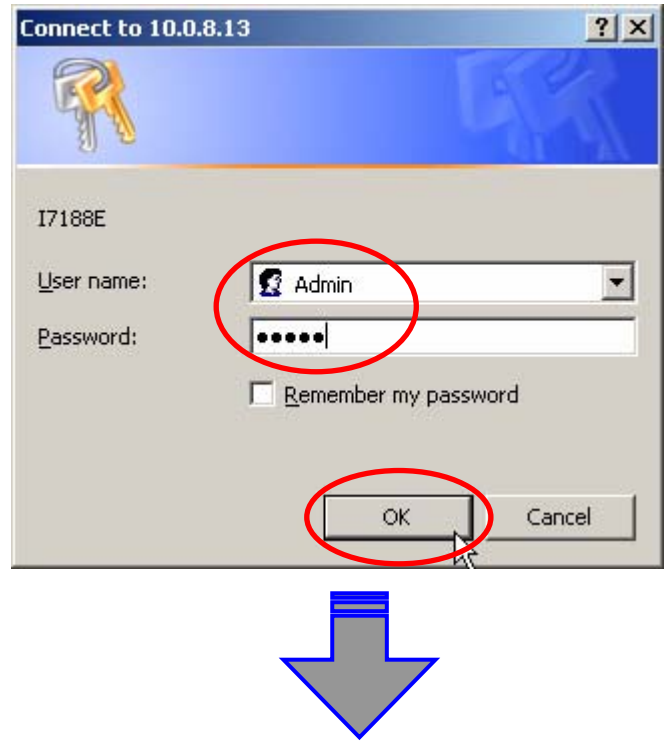

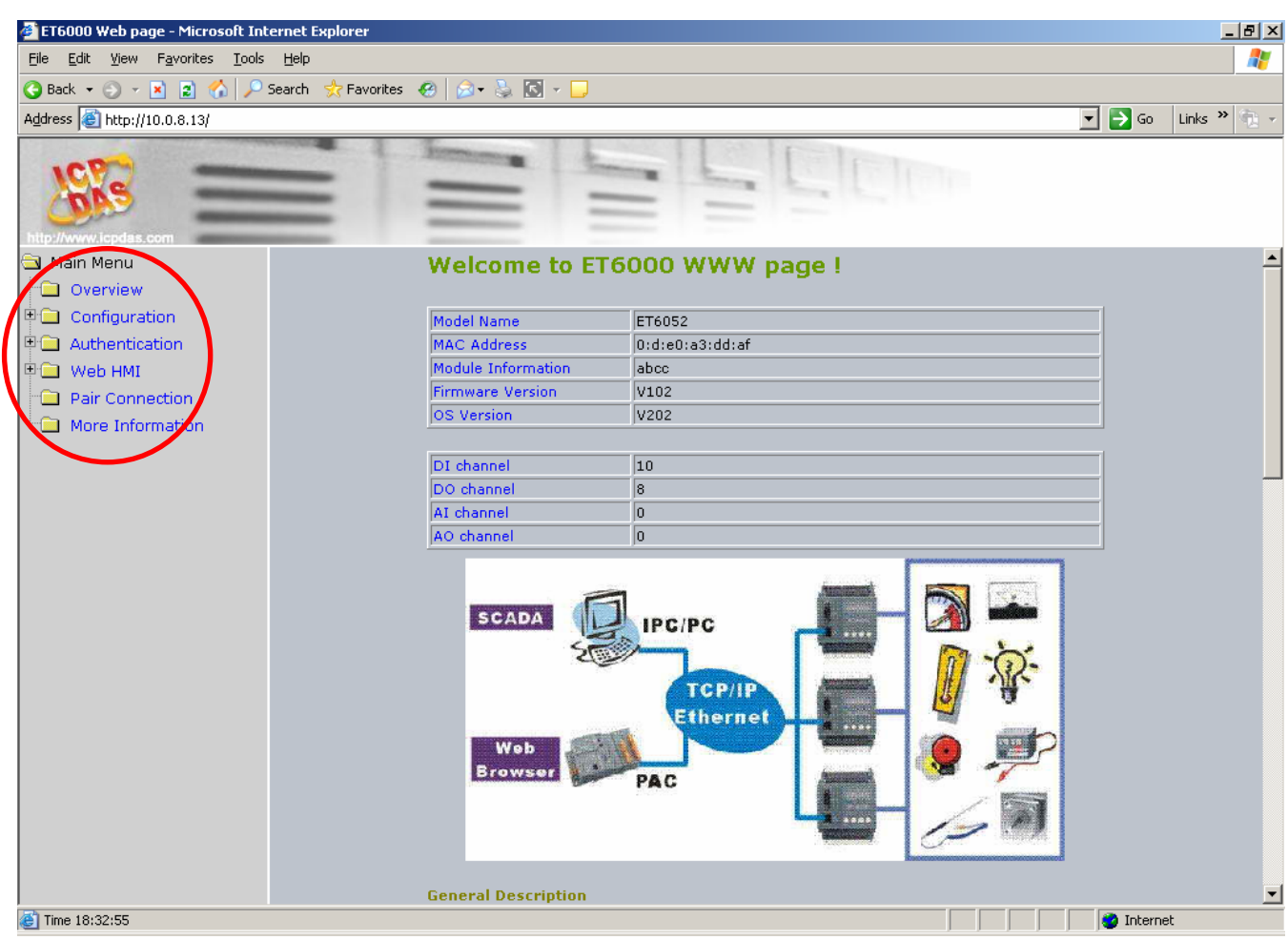

The brief description of the Web page configuration function is listed on six main functions of the tree structure.

# **Technical Support**

If you have problems about using the ET-6000 series modules, please contact ICP DAS Product Support.

Email: Service@icpdas.com

When requesting technical support, be prepared to provide the following information about your system:

- 1. Module name and serial number: The serial number can be found printed on the barcode label attached to the cover of the module.
- 2. Firmware and OS version: See **Overview** on the web browser linked to ET-6000 as showed as page 14 for getting the firmware/OS version information.
- 3. Host configuration:
	- 3-1. Host type: PC, PLC or other host device
	- 3-2. Operating system (If needed)
	- 3-3. Web browser tool (ex. IE, Firefox, Mozilla …) and version
- 4. If the problem is reproducible, please give full details describing the procedure used to reproduce the problem.
- 5. Specific error messages displayed. If a dialog box with an error message is displayed, please include the full text of the dialog box, including the text in the title bar.
- 6. If the problem involves other programs or hardware devices, please describe the details of the problem in full.
- 7. Any comments and suggestions related to the problem are welcome.

ICP DAS will reply to your request by email within three business days.

Jan. 2007